## **GIGABYTE**

# Q1742

#### **USER'S MANUAL** 使 冊 手 用

· Português

 $V3.0$ 

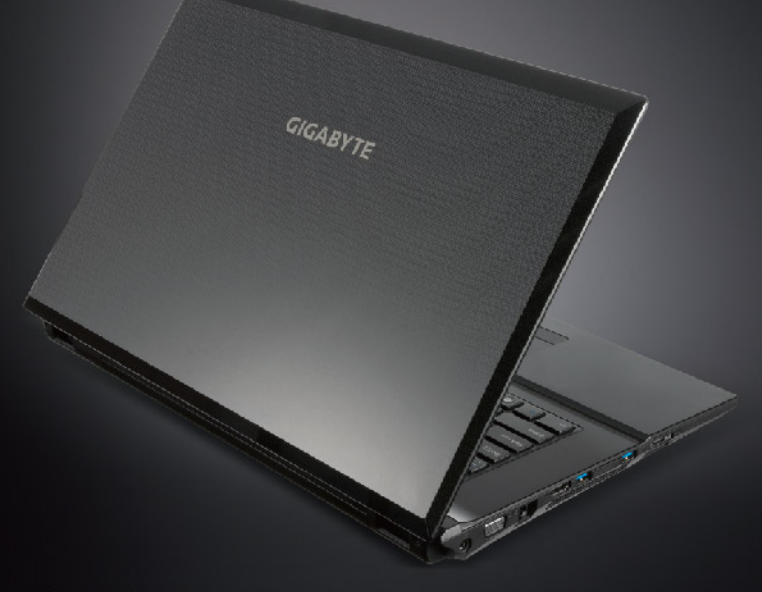

### **Parabéns pela aquisição deste Notebook da GIGABYTE modelo Q1742.**

Este Manual permite-lhe fazer a instalação de forma correcta e rápida do seu equipamento. Para mais detalhes, por favor navegue em www.gigabyte.com. As especificações técnicas estão sujeitas a alterações sem aviso prévio.

### *1* **Utilização do Notebook GIGABYTE pela primeira vez**

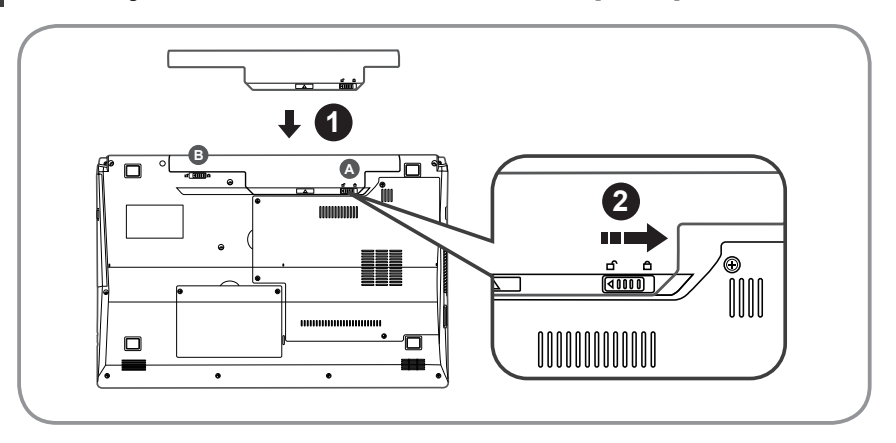

### **Para a instalação das baterias, por favor siga os seguintes passos:**

- 1 Empurre a bateria até ouvir um "click" (ver **<sup>A</sup>** & **<sup>B</sup>** ). Nesta altura a bateria está bem inserida.
- 2 Empurre a patilha **A** para a direita até inserir a bateria correctamente no compartimento.

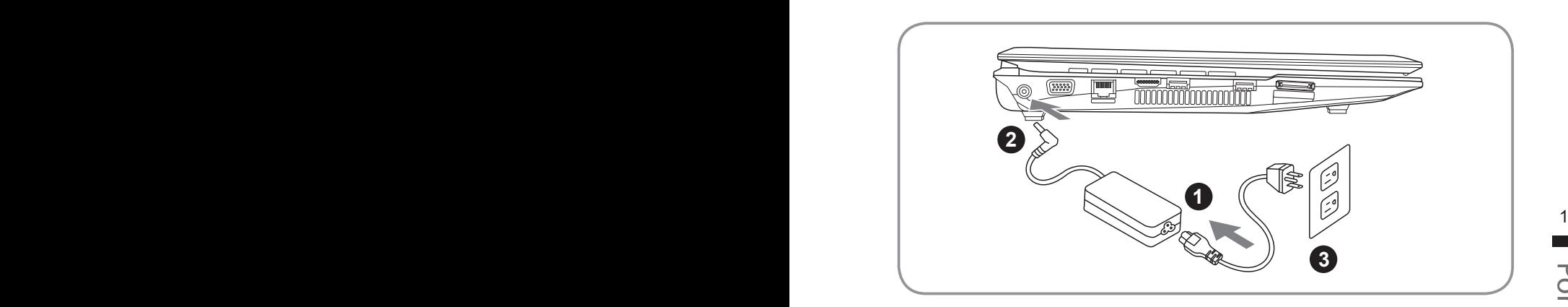

- 1 Ligue o cabo de alimentação ao Adaptador AC.
- 2 Ligue o Adaptador AC à entrada DC no lado esquerdo do notebook.
- 3 Ligue o Cabo de alimentação à rede elétrica, 240V

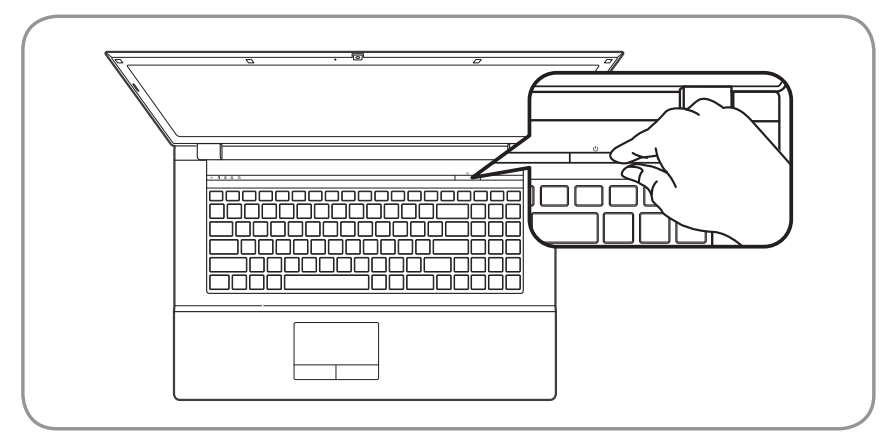

### **Ligar a alimentação:**

Depois de ligar o Q1742 pela primeira vez, não o desligue até que o sistema operativo seja completamente configurado. Por favor note que o volume do áudio não irá funcionar até que a instalação do Windows® esteja completa.

### **Iniciar o Q1742 pela primeira vez:**

Dependendo da configuração, o Microsoft® Windows® abre uma janela de inicialização que será o primeiro menu a aparecer quando o notebook inicia. Siga as instruções e avisos e insira as suas informações pessoais para completar a instalação do Sistema Operativo Windows® .

### *2* **Conhecer o seu Notebook da GIGABYTE**

### **Vista de Topo**

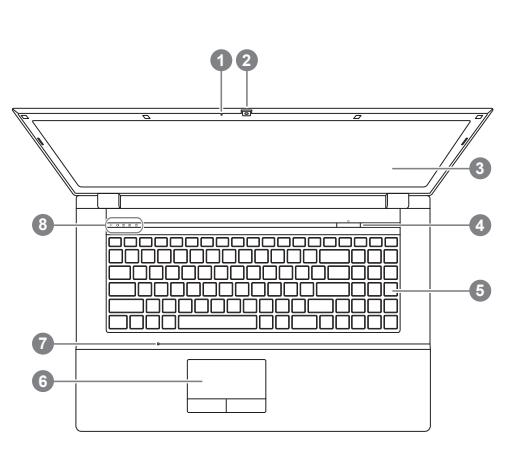

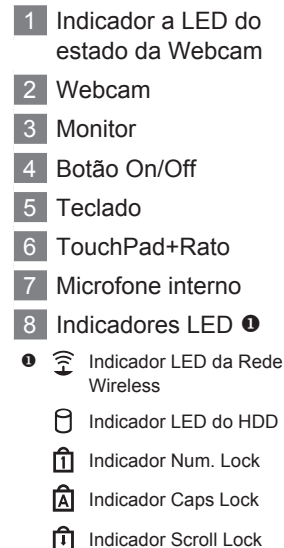

**Vista Lateral Esquerda**

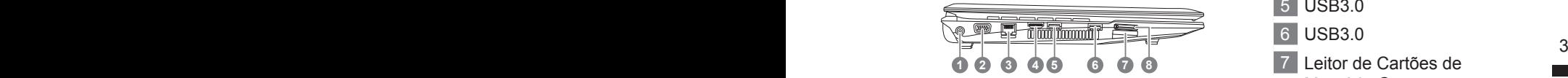

- 1 Entrada DC
- 2 Porta Externa para Display (VGA)
- 3 LAN (RJ-45)
- 4 HDMI
- **USB3.0**
- 6 USB3.0
- 7 Leitor de Cartões de Memória <sup>@</sup>
- $8$  1 x e-SATA
- 9 9-in-1 Card reader
	- MMC / RSMMC
		- SD / mini SD / SDHC / SDXC compatível
		- MS/ MS Pro / MS Duo

### **Vista lateral Direita**

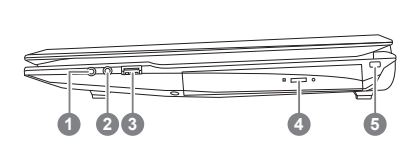

- 1 Jack para Microfone
- 2 Jack para Auscultadores
- 3 USB 2.0
- 4 Optical Disc Drive
- 5 Ranhura para colocação de cadeado

### **Vista Frontal & Superior & Posterior**

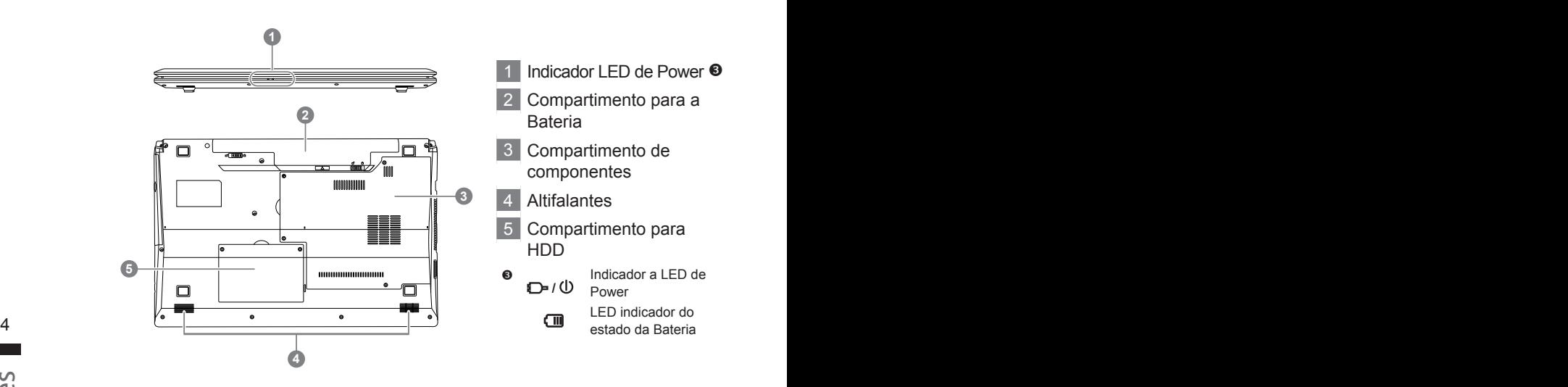

### *3* **Funções & Teclas de Atalho**

O computador utiliza as teclas de atalho ou combinações de teclas para aceder mais rapidamente à maioria dos controlos do computador como por exemplo o brilho do écrã e o volume. Para ativar, prima a tecla <Fn> e, em seguida, prima a outra tecla pretendida da combinação.

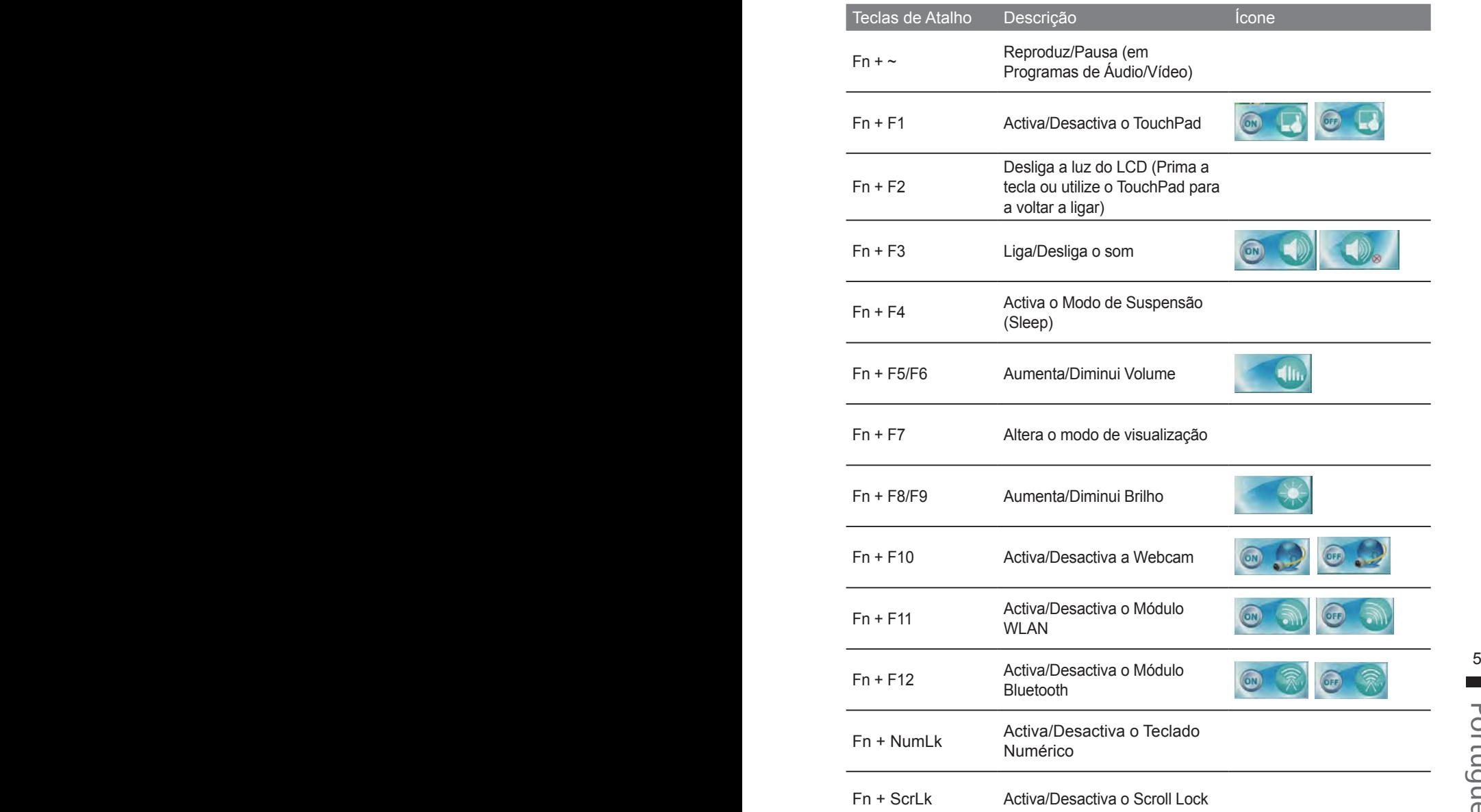

Português

### *4* **Configuração do Sistema**

Prima as teclas de atalho para ajustar a configuração da BIOS, a recuperação do sistema e o menu de opções de inicialização.

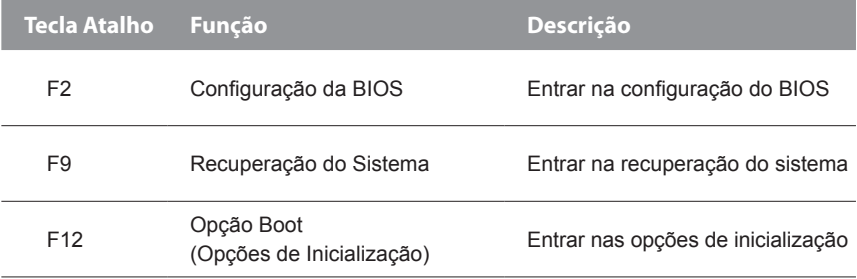

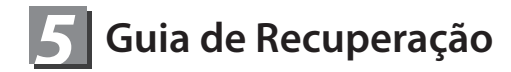

### **Recuperação do sistema (Restaurar o sistema operativo do seu portátil)**

Quando algo está errado com o sistema operativo do portátil, o sistema de armazenamento (HDD ou SSD) deste tem uma partição oculta que contém um backup completo da imagem do sistema operativo que pode ser utilizado para restaurar o sistema para as configurações padrão de fábrica.

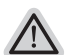

**Nota**

- ˙ Se o sistema de armazenamento (HDD ou SSD) foi mudado ou a partição apagada, a opção de recuperação não estará mais disponível e será necessário ajuda para a recuperação.
- ˙ A função de recuperação só está disponível em dispositivos com o Sistema Operativo préinstalado. Dispositivos com Sistema Operativo DOS não têm a função de recuperação.

### **Recuperação do Sistema**

A função de recuperação do sistema é pré-instalada antes que o portátil seja enviado de fábrica. O menu de opções permite abrir a ferramenta de recuperação do Windows para reinstalar o sistema operativo para o padrão de fábrica

A breve introdução abaixo mostra como iniciar a ferramenta de recuperação e restaurar o sistema.

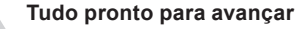

Verifique se o seu PC está ligado à corrente. Esta operação levará alguns minutos.

### **Guia de Recuperação do Windows 7**

*1* Desligue e reinicie o computador portátil.

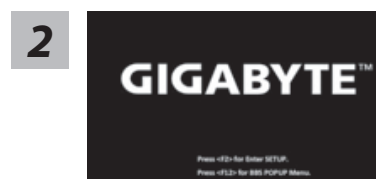

Durante o processo de ligação do computador portátil, prima a tecla F9 durante alguns segundos para iniciar a ferramenta.

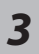

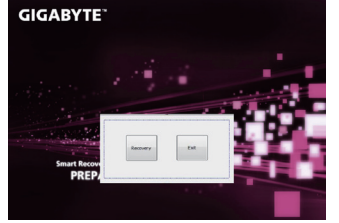

A recuperação do sistema será ativada e irão aparecer os botões da opção na janela. Clique em "Recovery" (Recuperação) para o iniciar.

### **Atenção**

6 7 com as configurações padrão de fábrica. Uma vez que a "Recovery" (Recuperação) está selecionada, os seus dados pessoais e ficheiros serão apagados após o computador portátil iniciar a restauração, e o sistema operativo será restaurado

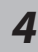

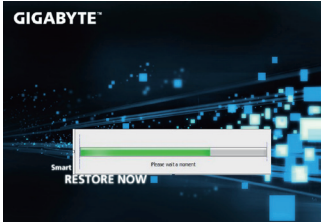

Uma barra com a indicação do progresso será exibida na janela quando o processo de recuperação está a ser executado. Por favor, certifique-se que o Adaptador AC está ligado à corrente, e não desligue o computador portátil.

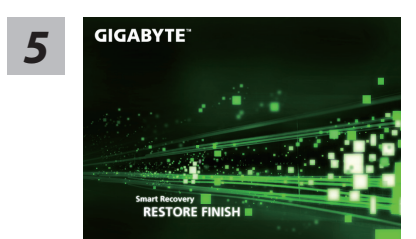

Reinicie o computador portátil após a recuperação do sistema estar concluída.

### **Guia de Recuperação do Windows 8**

*1*

Desligue e reinicie o computador portátil.

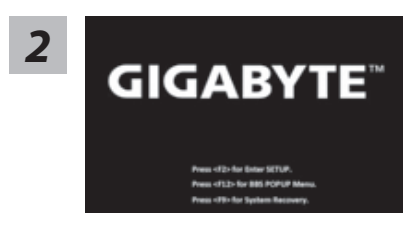

Durante o processo de ligação do computador portátil, prima a tecla F9 durante alguns segundos para iniciar a ferramenta.

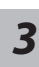

Cahosose vour keyboard

Escolha o layout do seu teclado.

Pode premir "See more keyboard layouts" (Veja mais layouts de teclado) para ver a página seguinte de idiomas que pode seleccionar.

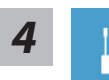

Seleccione "Troubleshoot" (Solucionar problemas) para introduzir as definições de recuperação.

(Também pode seleccionar "Continue" (Continuar) para sair do sistema de recuperação e continuar a trabalhar no Windows 8 com arquivos ou backup de dados.)

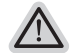

8 9 **Há duas opções de recuperação do sistema**

˙ **Refresh your PC - Atualizar o seu PC** Pode atualizar o seu computador portátil para melhorar a estabilidade do sistema sem perder os seus ficheiros.

˙ **Reset your PC - Reiniciar o seu PC** Se pretende remover todos os seus ficheiros, pode redefinir completamente o seu PC.

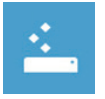

### ■ Refresh your PC - Seleccione "Refresh your PC" (Actualizar o seu PC)

[Clique em "Next"] > [ Seleccione um Sistema Operativo.] > [Clique no "Windows 8".] > [Clique em "Refresh" para executar a função de recuperação.]

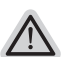

#### **Aqui está o que vai acontecer:**

- ˙ Os seus ficheiros e configurações personalizadas não irão sofrer alterações.
- ˙ As configurações do seu PC serão restauradas para as configurações padrão de fábrica.
- ˙ As Apps do Windows serão mantidas.
- ˙ As Apps instalados a partir de discos ou sites serão removidas.
- ˙ A lista de aplicativos removidos será gravada no ambiente de trabalho.

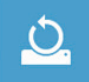

### **Reset your PC - Reinicie o seu PC**

[Clique em "Next"] > [ Seleccione um Sistema Operativo.] > [Clique no "Windows 8".] > [Pretende limpar completamente a sua unidade? Quando eliminar os ficheiros, também pode limpar o disco para que os arquivos não possam ser recuperados facilmente. Esta opção é mais segura, mas demora mais tempo.]

**Just remove my files - Eliminar apenas os meus ficheiros** Só os dados pessoais e ficheiros serão eliminados. As configurações do computador serão mantidos.

**Fully clean the drive - Limpar completamente a drive**

A unidade será completamente restaurado para as configurações padrão de fábrica. Aguarde alguns minutos. > [ Clique em "Reset" para executar a função de recuperação.

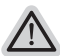

#### **Aqui está o que vai acontecer**

- ˙ Todos os seus ficheiros pessoais e aplicativos serão removidos.
- ˙ As configurações do seu PC serão restauradas para as configurações padrão de fábrica.

### **Nota**

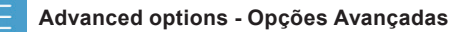

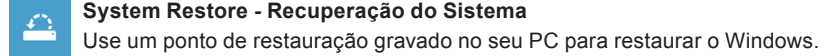

**System Image Recovery - Recuperação da imagem do sistema** Recuperar o Windows utilizando um ficheiro de imagem específica do sistema.

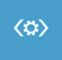

ひんじょう ひょうしゃ ひょうしゃ ひょうしゃ ひとうしゃ

**Automatic Repair - Reparação Automática** Corrigir problemas que impeçam o carregamento do Windows.

**Command Prompt - Command Prompt**

Uilizr o comando prompt avançado para resolução de problemas.

**UEFI Firmware Settings - Configurações de firmware UEFI** Alterar as configurações do firmware UEFI do seu PC.

Portuguê experience of the state of the state of the state of the state of the state of the state of the state of the s

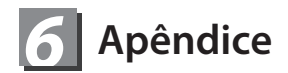

### **■ Garantia & Apoio Técnico**

Garantia, Apoio Técnico e informação relacionada. Por favor, verifique no cartão de Garantia ou na página da GIGABYTE. http://www.gigabyte.com/support-downloads/technical-support.aspx

**■ FAQ:**

FAQ (Perguntas Frequentes). Por favor verifique em: http://www.gigabyte.com/support-downloads/faq.aspx

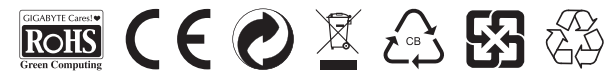